## G-Portal のユーザ登録手順

2020 年 2 月

G-Portal からプロダクトのダウンロードを行うには、ユーザ登録をする必要があります。 以下にユーザ登録の手順を説明します。

① G-Portal トップ画面(図①)にある「ユーザ登録」をクリックすると、ユーザ登録画面(図②) に遷移します。

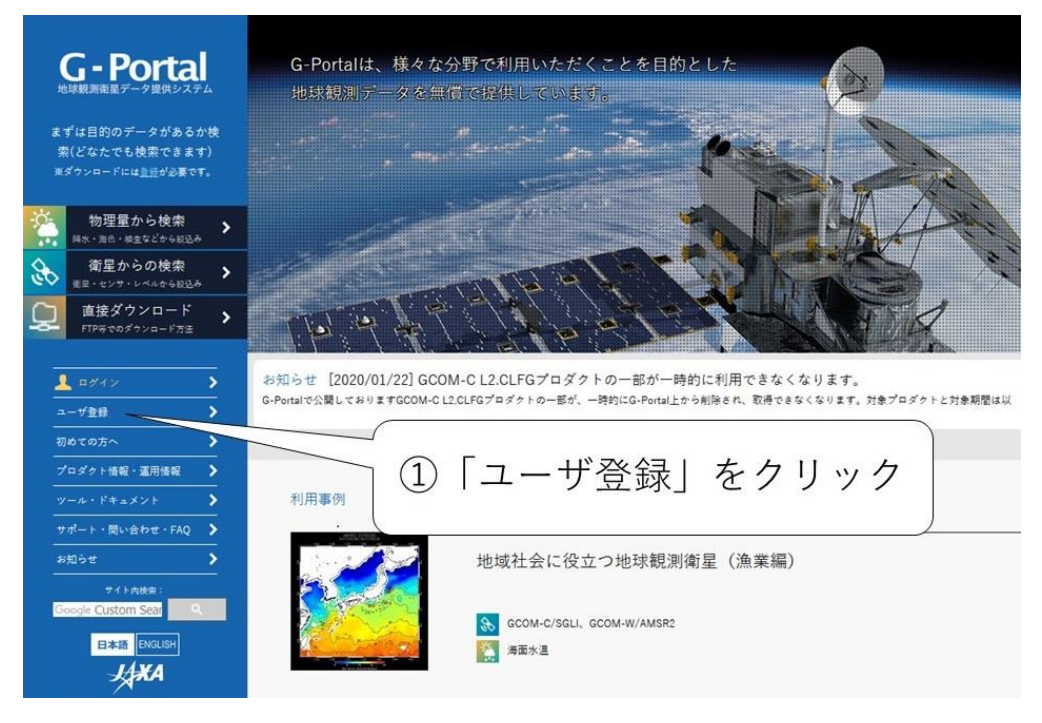

図① G-Portal トップ画面

② ユーザ登録には利用規約への同意が必要です。全ての利用規約をご確認の上、「上記の利用規約 に同意する」をチェックすると「同意して次へ」ボタンがクリック可能になります。(図②参照)

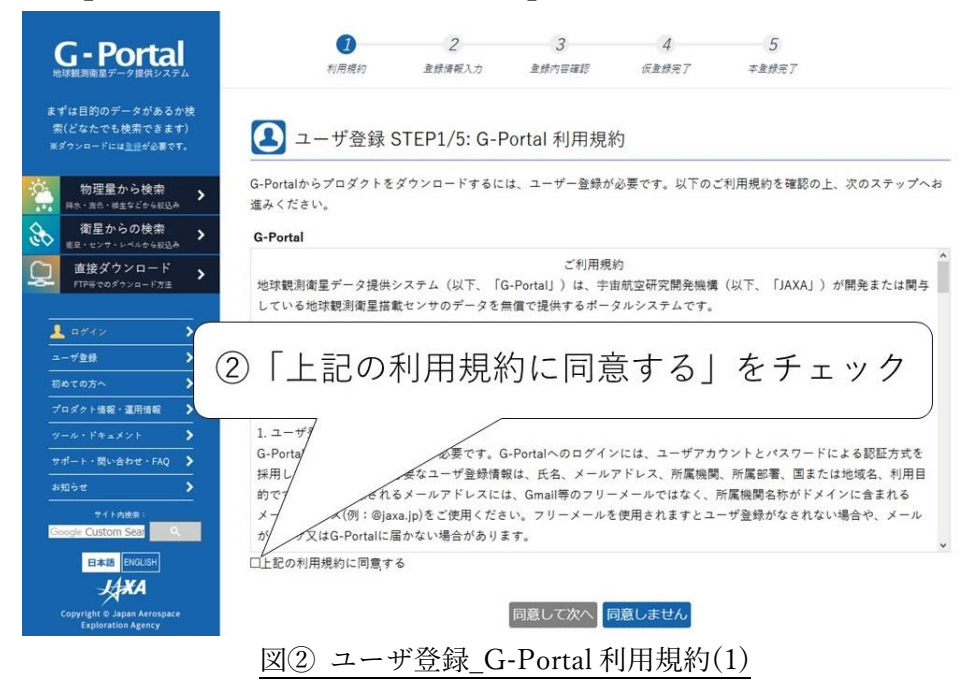

③ 「同意して次へ」ボタンをクリックすると、ユーザ登録情報を入力する画面に遷移します。本利 用規約に同意できない場合は、ユーザ登録はできません。ゲストユーザとしてご利用ください。 (図③参照)

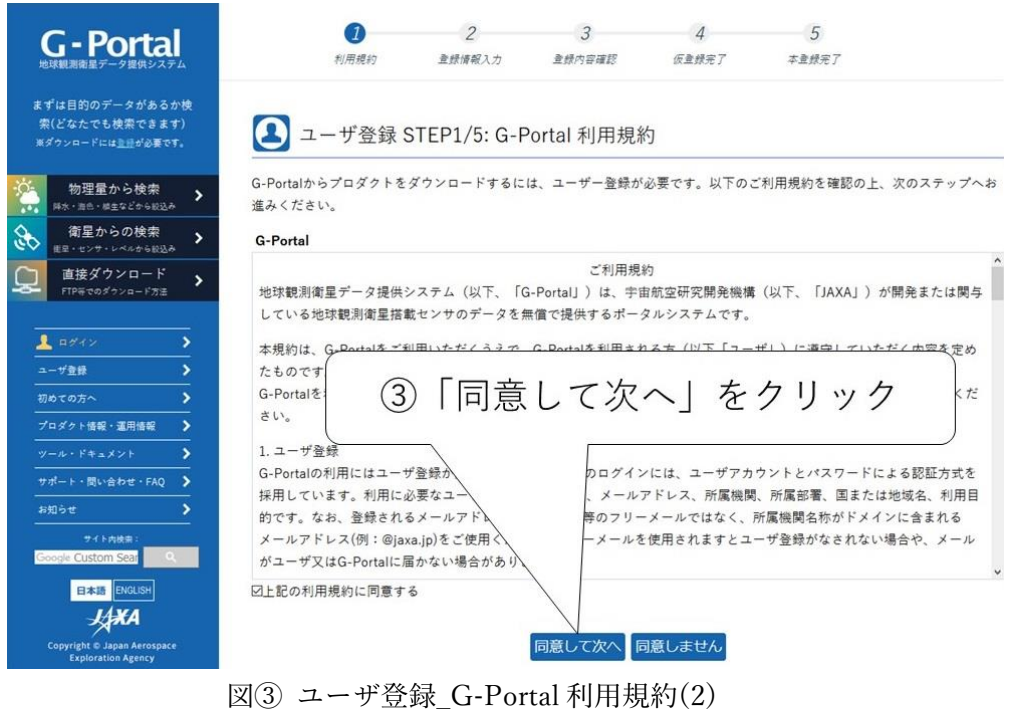

- ④ 登録するユーザ情報(ユーザアカウント、パスワード、氏名、メールアドレス※1、所属機関/所 属部署、国名、メール使用言語、利用目的、準備完了通知メールの受信設定※2)をすべて入力し ます。(図④参照)
	- ※1 登録されるメールアドレスには、Gmail 等のフリーメールではなく、所属機関名称がドメ インに含まれるメールアドレス(例:@jaxa.jp)をご使用ください。フリーメールを使用され ますとユーザ登録がなされない場合や、メールがユーザ又は G-Portal に届かない場合があ ります。
	- ※2 準備完了通知メールの受信設定には「オーダ単位」と「準備完了単位」があります。
		- 「オーダ単位」は、複数プロダクトを一括注文した場合、要求した全プロダクトの準備 完了時に通知メールが送信されます。
		- 「準備完了単位」は、複数プロダクトを一括注文した場合、要求したプロダクトそれぞ れの準備が完了するたびに通知メールが送信されます。

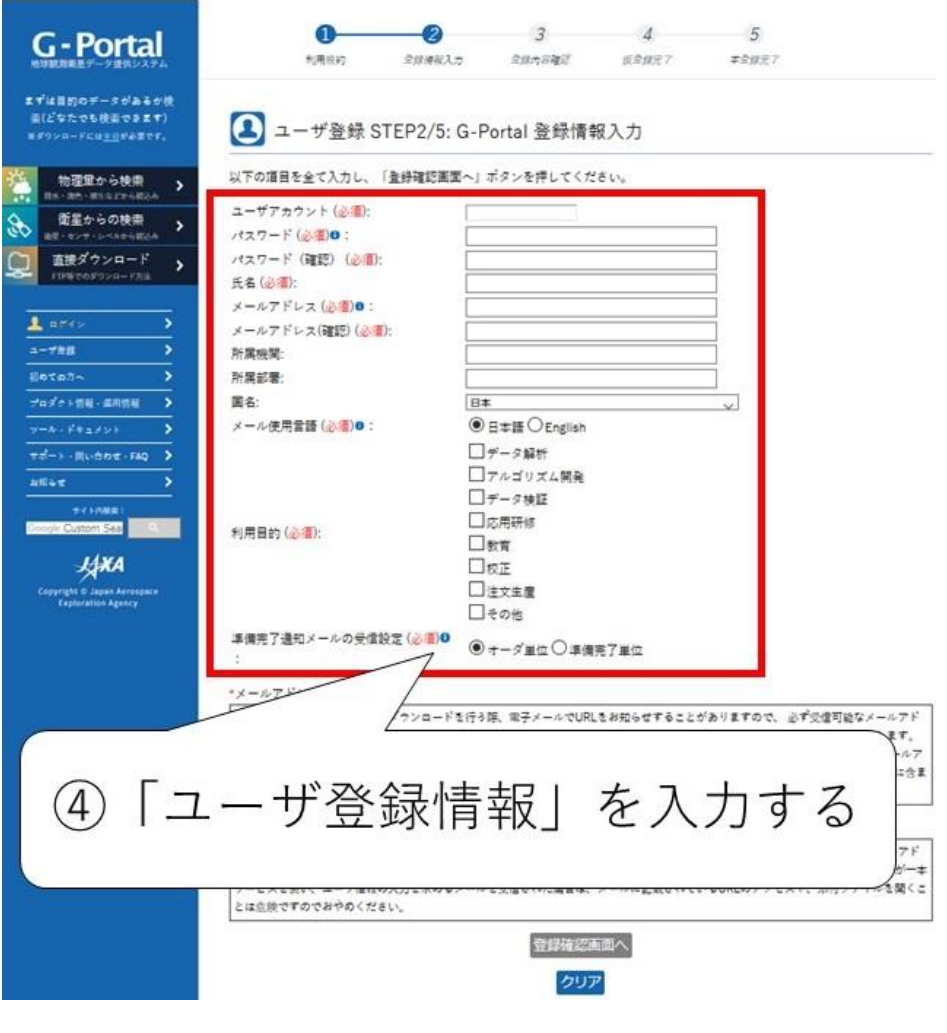

図④ ユーザ登録\_G-Portal 登録情報入力(1)

- ⑤ 「登録確認画面へ」ボタンをクリック(図⑤)することにより、入力した登録内容を確認する画 面(図⑥)に遷移します。
	- 「クリア」ボタンをクリックすると、入力内容を取り消すことができます。
	- 「(必須)」のラベルがついている項目をすべて入力すると、「登録確認画面へ」ボタンは クリックできるようになります。

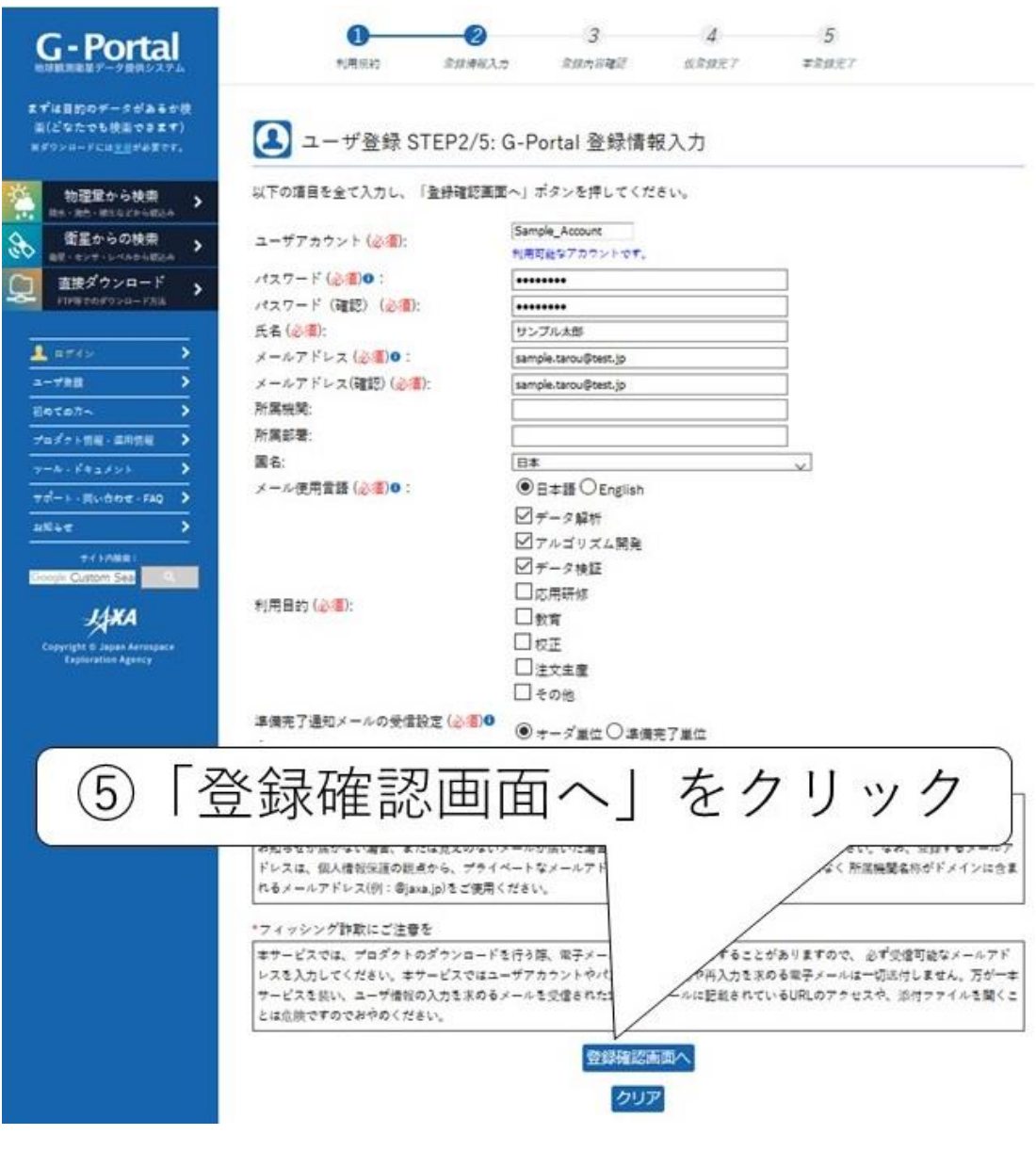

図⑤ ユーザ登録\_G-Portal 登録情報入力(2)

⑥ 入力したユーザ情報が表示されますので、内容に間違いがないかを確認します(図⑥)。訂正す る場合、「戻る」ボタンをクリックすると、ユーザ情報を入力する画面に戻ります。

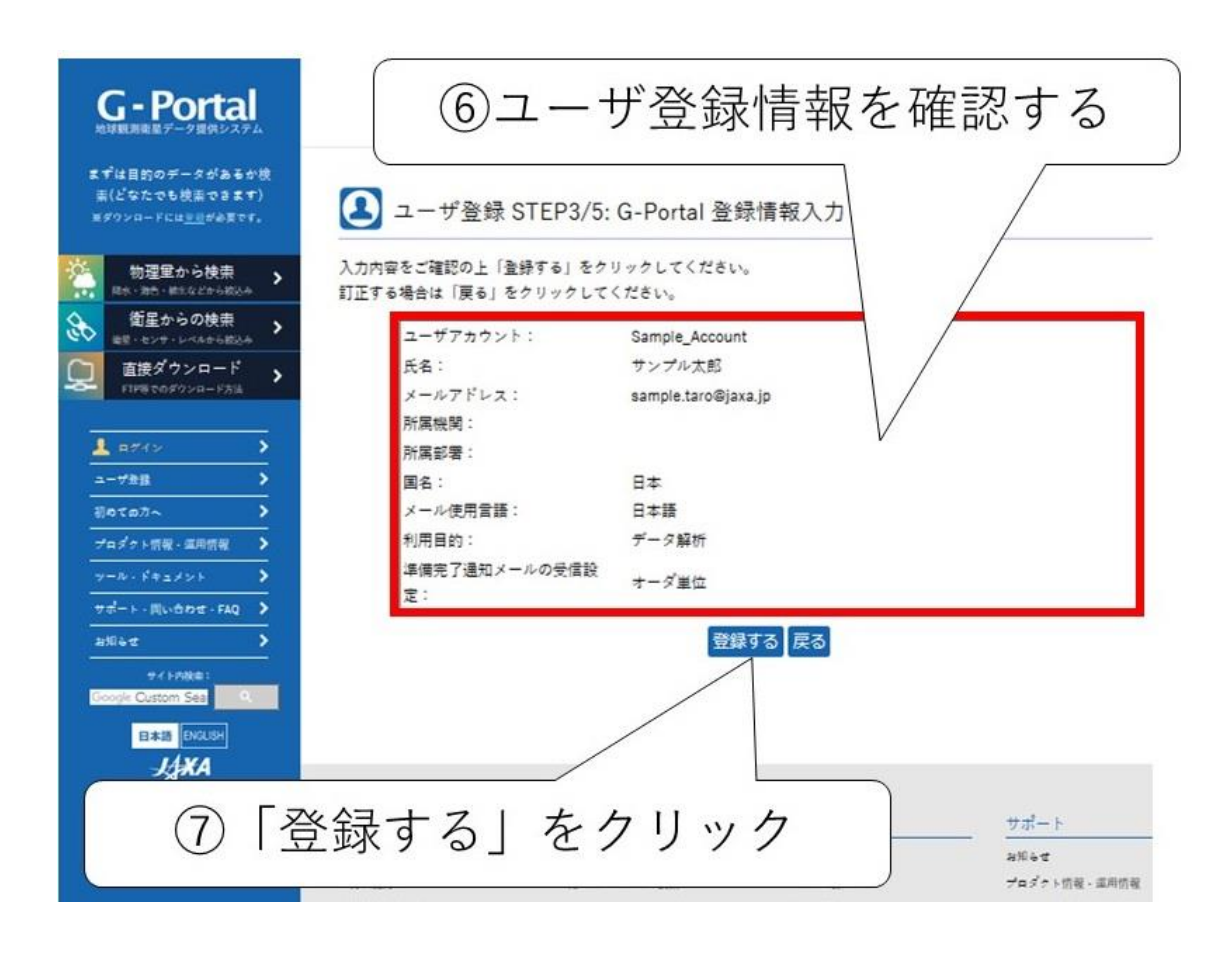

図⑥ ユーザ登録\_G-Portal 登録内容確認

- ⑦ 「登録する」ボタンをクリックすると、仮登録手続きを行います。
- ⑧ 仮登録手続きが完了すると、ご入力いただいたメールアドレスへ"仮登録通知メール"が送信され ます。メールに記載の URL にアクセスすることで、本登録が完了致します。仮登録時点ではま だユーザ登録は完了しておりませんので、ログインすることはできません。
- ⑨ "仮登録通知メール"に記載されている URL にアクセスし、本登録完了の画面が表示されます。 登録されたメールアドレスに"アカウント登録通知メール"が送られます。 以上で、本システムへのユーザ登録が完了します。

## 【補足】

- ユーザ登録の内容を変更する手順を説明します。
- 登録済みのユーザアカウントでログインします。
- G-Portal トップ画面の左に掲載されている「アカウントサービス」をクリックします。
- 「アカウントサービス」画面が表示されたら、「ユーザ情報の変更」ボタンをクリックします。
- 「ユーザ情報の変更」画面が表示されたら、内容を更新し、「変更する」ボタンをクリックします。
- 登録情報確認画面が表示されたら、内容を確認し、「登録する」ボタンをクリックします。記載内 容を修正したい場合は、「戻る」ボタンをクリックすると、「ユーザ情報の変更」画面に戻ること ができます。
- 登録が完了すると、「ユーザ情報変更完了」画面が表示されます。